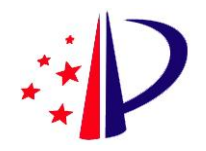

# 专利业务办理系统网页版 专利缴费服务

# 用户操作手册

V1.00

2023 年 1 月

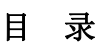

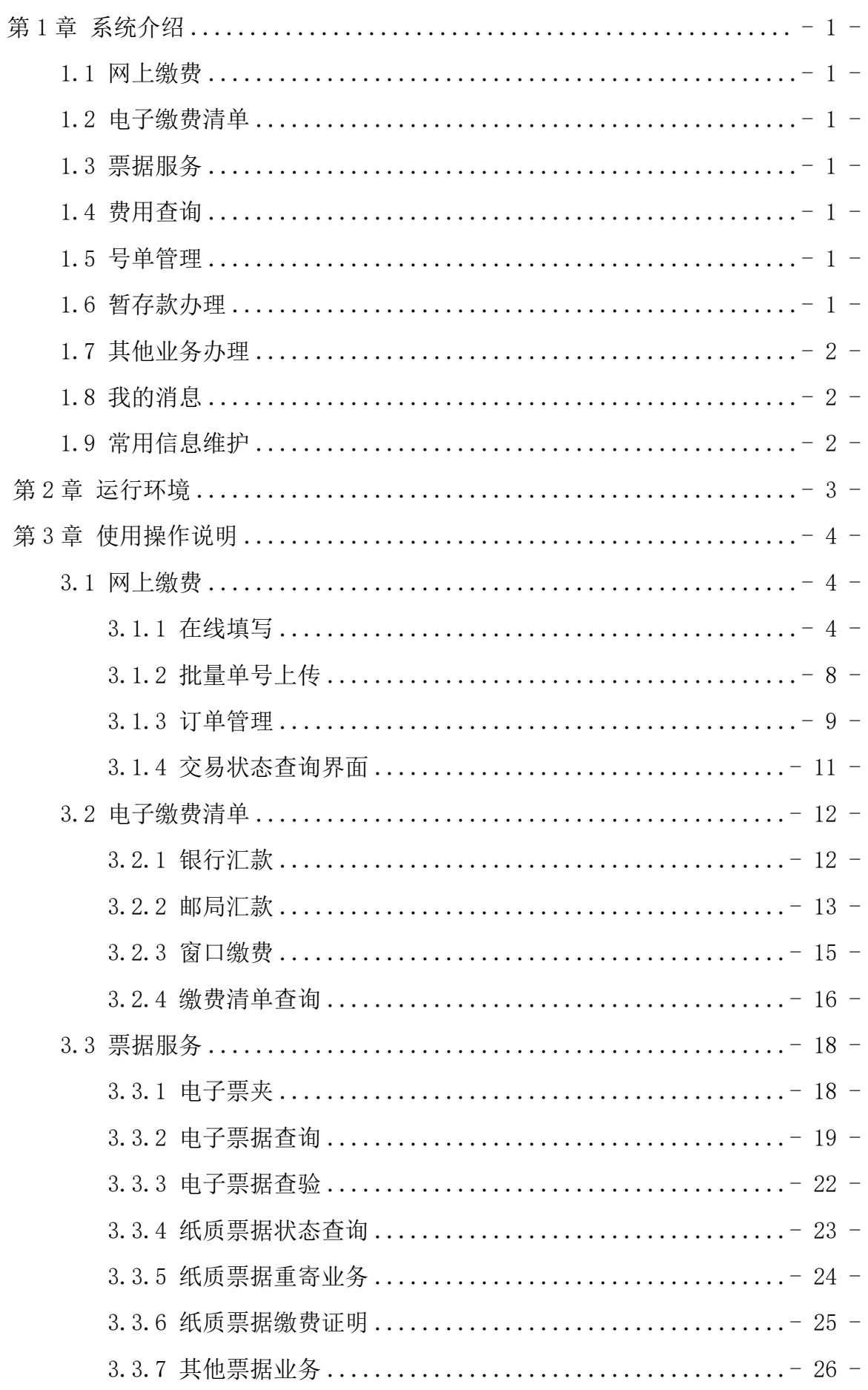

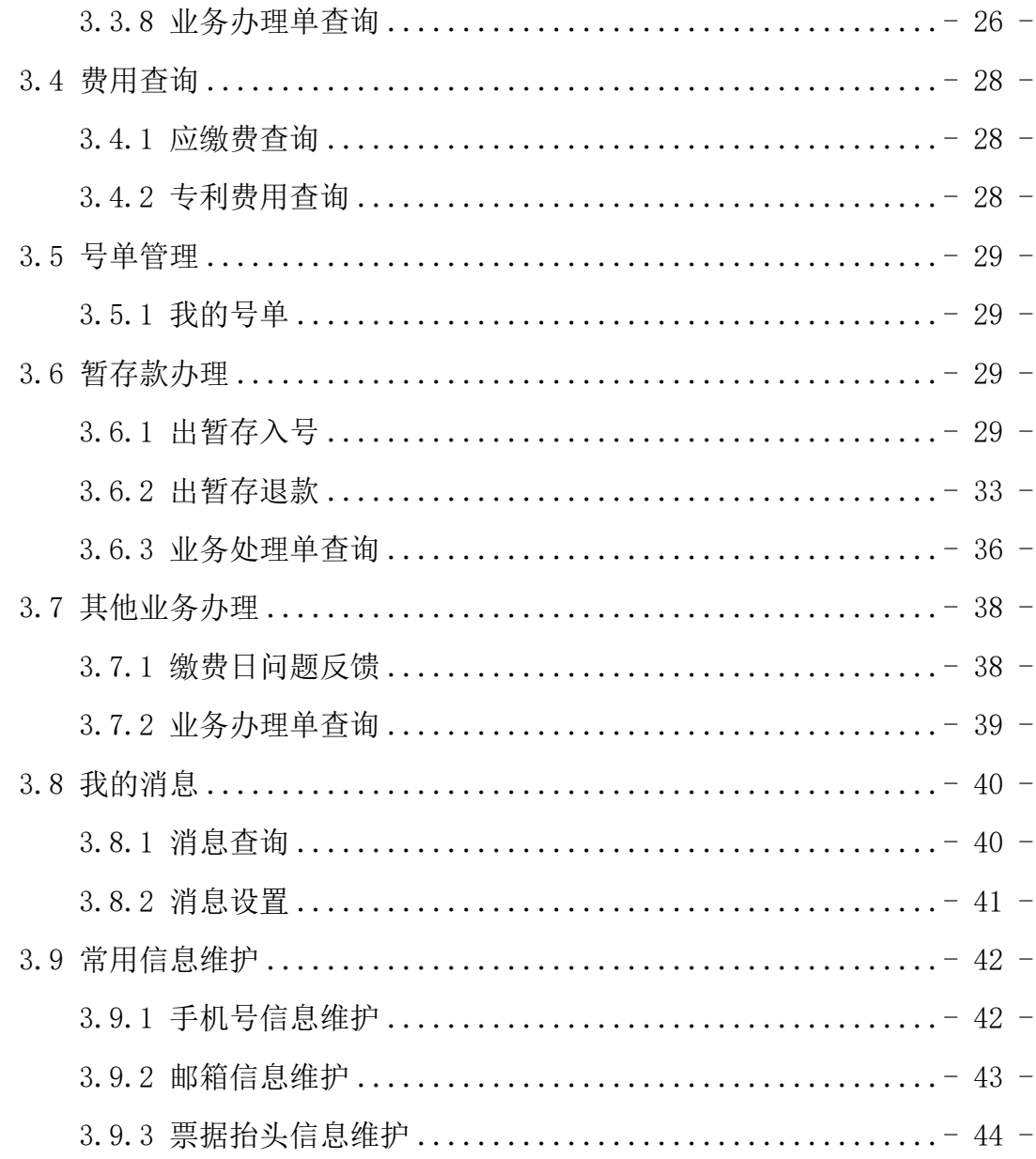

# 第1章 系统介绍

#### 1.1 网上缴费

网上缴费模块为缴费人提供在线查询、批量上传、实时缴费、实时获取缴费结果及 实现电子票据等功能,为缴费人提供更方便快捷的服务。

注意:请缴费人在当日 23:30 前完成网上缴费,当日 23:30-次日 0:30 期间无法进 行缴费操作。

#### 1.2 电子缴费清单

电子缴费清单模块为缴费人提供在线提交电子缴费清单服务(替代原专利费用信息 网上补充及管理系统),以全信息化手段规范专利缴费信息的填报、提交等流程操作, 提高补充缴费信息合格率。

#### 1.3 票据服务

票据服务模块为缴费人提供专利收费收据相关服务,包括电子票据、纸质票据、和 其他票据服务。其中电子票据包括电子票夹、电子票据查询、电子票据查验;纸质票据 服务包括纸质票据状态查询、纸质票据重寄业务、纸质票据缴费证明。提交纸质票据和 其他票据服务业务办理单可以查询办理状态。

#### 1.4 费用查询

费用查询模块为缴费人提供应缴费查询服务,可进行网上缴费或提交电子缴费清单。 用户也可以进入专利审查信息查询系统进行专利信息查询。

#### 1.5 号单管理

号单管理为缴费人提供号单管理功能,用户可自行配置需进行缴费管理的申请号单, 电子申请用户可与审查系统同步其名下的申请号。根据缴费用户配置需求实现申请号单 的应缴费用的批量查询,并可根据缴费用户设置的提醒时间进行缴费提醒。

#### 1.6 暂存款办理

暂存款办理为缴费人提供出暂存业务在线办理途径,引导当事人提供相应汇款信息 及证明材料,材料符合要求的可线上办理出暂存业务。

#### 1.7 其他业务办理

其他业务办理为缴费人提供线上缴费日问题反馈渠道。用户对缴费日有异议的,可 以办理缴费日问题反馈业务,并查看已提交的业务办理单处理情况。

#### 1.8 我的消息

我的消息模块为缴费人提供本账号下的站内消息查询、消息设置功能。用户可以设 置开启或关闭接收应缴费提醒、电子缴费清单处理结果、网上缴费订单超期、业务办理 单处理结果的消息,也可查询相应消息。

#### 1.9 常用信息维护

常用信息维护为缴费人提供本账号下手机号、邮箱、票据抬头和统一社会信用代码 (非必填)的维护。

# 第 2 章 运行环境

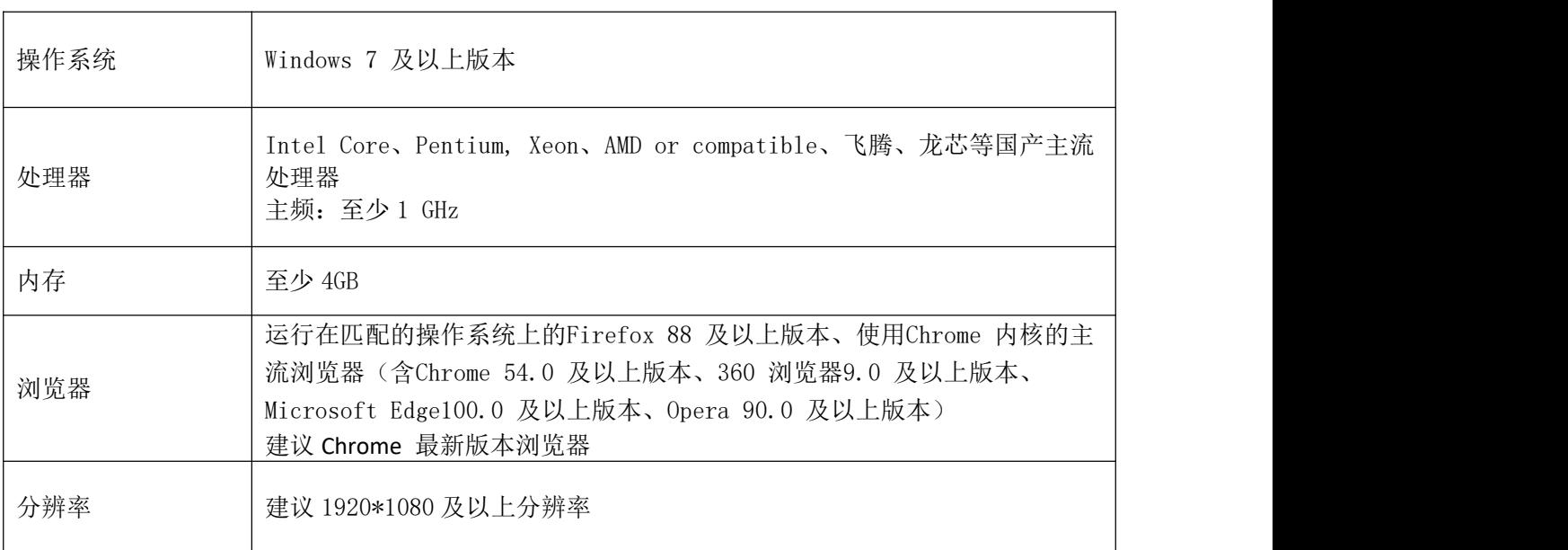

# 第 3 章 使用操作说明

#### 3.1 网上缴费

#### 3.1.1 在线填写

注意:请缴费人在当日 23:30 前完成网上缴费,当日 23:30-次日 0:30 期间无法进 行缴费操作。

登录用户点击网上缴费-在线填写界面, 跳转到在填写界面。

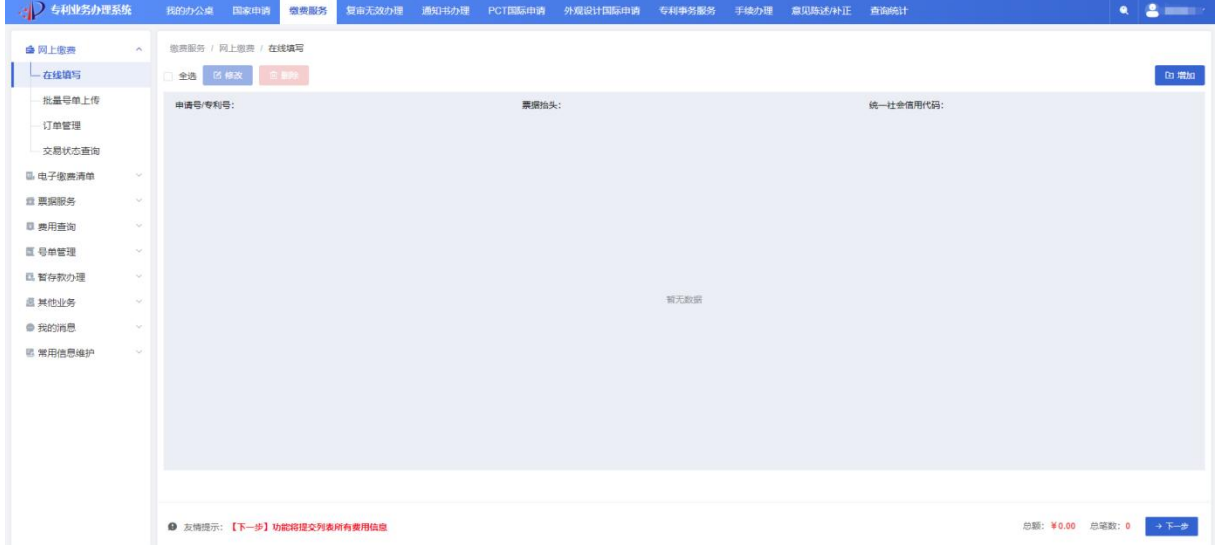

点击新增按钮,弹出新增费用页面,输入正确申请号,票据抬头,需要填写统一社 会信用代码的输入票据抬头对应的统一社会信用代码,点击应缴费查询,选择费种,点 击保存按钮,保存新增的费用信息,关掉新增页面。点击保存并添加按钮,保存新增的 费用信息,可在新增费用界面继续输入申请号,继续添加费用信息。点击重置按钮,将 输入的申请号、票据抬头、统一社会信用代码、选中的费种全部重置,界面恢复到刚打 开新增费用界面时的样子。点击返回按钮,关闭新增费用界面,取消本次新增操作。

![](_page_7_Picture_42.jpeg)

新增费用后,在费用信息选择完成界面,点击金额后的删除按钮,删除对应的费种。 点击金额框,重新输入金额,修改对应的费种的缴费金额。点击申请号前的选择按钮, 选中后,灰色的删除和修改按钮变为可选,点击删除按钮,删除选中的申请号费用信息。 点击修改按钮,进入修改费用信息界面。点击新增按钮,进入新增费用信息界面,具体 操作参见步骤 2。点击下一步按钮, 跳转到缴费人信息填写界面。

![](_page_7_Picture_43.jpeg)

在修改费用信息界面,可修改要缴费的费种和费用信息,具体操作参见步骤 2。

用户操作手册-专利业务办理系统网页版-专利缴费服务

![](_page_8_Picture_38.jpeg)

在缴费人信息填写界面,上方是费用信息,下方是填写的缴费人信息、手机号、email、 缴费地区。点击手机号后的归集按钮,电子票据将归集至以该手机号为账号的电子票夹 小程序中,无需归集电子票据的,可不勾选该选项。点击预览按钮,跳转提交预览界面。 点击返回按钮,返回到上一步新增费用界面。

![](_page_8_Picture_39.jpeg)

在提交预览界面,点击返回按钮,返回到缴费人信息填写界面。点击生成订单按钮, 页面跳转到生成订单界面。

![](_page_9_Picture_31.jpeg)

在生成订单界面,点击稍后支付按钮,界面返回到订单管理-待支付界面。点击去 支付按钮,界面跳转到光大云缴费支付界面。

![](_page_9_Picture_32.jpeg)

在支付页面,点击微信、支付宝支付,扫描二维码进行支付。点击云闪付-立即支 付按钮跳转到银行卡支付页面,点击对公支付可进入对公支付页面。

![](_page_10_Picture_34.jpeg)

# 3.1.2 批量单号上传

点击网上缴费-批量单号上传按钮,进入批量上传界面。

![](_page_10_Picture_35.jpeg)

点击下载批量号单模板按钮,下载网上缴费批量号单上传模板。点击选择上传文件 按钮,上传网上缴费批量数据。

用户操作手册-专利业务办理系统网页版-专利缴费服务

![](_page_11_Picture_38.jpeg)

在上传成功页面,点击重新上传按钮,可重新选择上传网上缴费批量数据,点击下 一步按钮,可跳转到缴费人信息填写界面,具体流程参见网上缴费步骤 5 及以后界面。

![](_page_11_Picture_39.jpeg)

## 3.1.3 订单管理

1.点击网上缴费-订单管理按钮,进入订单管理界面。

用户操作手册-专利业务办理系统网页版-专利缴费服务

![](_page_12_Picture_57.jpeg)

2.在订单管理界面,输入查询条件,点击查询按钮,可查询到符合条件的订单信息。 点击重置按钮,可将查询条件进行重置。点击待支付、已支付、支付中、支付失败、已 失效按钮,分别只展示对应支付状态的订单信息。点击详细信息按钮,跳转到详情界面, 点击待支付状态后的去支付按钮,跳转到光大云缴费支付页面,具体操作步骤参见网上 缴费-在线填写步骤 8。点击状态更新按钮,刷新页面,可查询该订单的最新支付状态。 点击已支付状态后的下载订单按钮,可下载该订单的网上缴费订单。点击支付失败后状 态后的重新生成按钮,可跳转页面到缴费人信息填写界面,具体操作步骤参见网上缴费 -在线填写步骤 5。点击已支付状态后的电子票据按钮,可跳转到电子票据查询界面。具 体操作参见票据服务-电子票据查询。点击历史数据查询按钮,可跳转页面到原网上缴 费系统的历史数据查询页面。

![](_page_12_Picture_58.jpeg)

3.在详情界面,可查看订单的具体信息,点击返回按钮,关闭详情界面。

![](_page_13_Picture_40.jpeg)

4.在历史数据查询界面输入查询条件查询到历史数据,可查询到的信息对应的操作 参见网上缴费-订单管理步骤 2。

## 3.1.4 交易状态查询界面

1.点击网上缴费-交易状态查询按钮,可跳转到状态查询界面。

![](_page_13_Picture_41.jpeg)

2.输入查询条件网上缴费订单号,可更新订单管理界面的该订单的订单状态信息。

![](_page_14_Picture_53.jpeg)

# 3.2 电子缴费清单

## 3.2.1 银行汇款

1.登录用户点击电子缴费清单-银行汇款界面,跳转到银行汇款界面。

![](_page_14_Picture_54.jpeg)

2.银行汇款填写界面,输入银行汇款信息,点击新增费用按钮,具体操作参见网上 缴费-在线填写步骤 2。点击批量导入按钮,具体操作参见网上缴费-批量单号上传步骤 2。点击预览按钮,界面跳转到预览界面。

在预览界面,点击返回按钮,可返回到银行汇款界面继续填写订单信息。点击提交 按钮,则完成订单提交并跳转到生成订单界面。

![](_page_15_Picture_34.jpeg)

3.生成订单界面,点击返回按钮,返回到银行汇款界面。点击电子缴费清单下载界 面,可下载缴费清单。

![](_page_15_Picture_35.jpeg)

# 3.2.2 邮局汇款

1.登录用户点击电子缴费清单-邮局汇款界面,跳转到邮局汇款界面。

![](_page_16_Picture_43.jpeg)

2.邮局汇款填写界面,输入邮局汇款信息,点击新增费用按钮,具体操作参见网上 缴费-在线填写步骤 2。点击批量导入按钮,具体操作参见网上缴费-批量单号上传步骤 2。点击预览按钮,界面跳转到预览界面。

在预览界面,点击返回按钮,可返回到邮局汇款界面继续填写。点击提交按钮,可 完成点单提交并跳转到生成订单界面。

![](_page_16_Picture_44.jpeg)

3.生成订单界面,点击返回按钮,可返回到邮局汇款界面。点击电子缴费清单下载 界面,可下载缴费清单。

![](_page_17_Picture_56.jpeg)

# 3.2.3 窗口缴费

1.登录用户点击电子缴费清单-窗口缴费界面,跳转到窗口缴费界面,可以根据支 付方式选择 pos 机、现金或支票。

![](_page_17_Picture_57.jpeg)

2. 窗口缴费 pos 机界面,输入缴费人信息,点击新增费用按钮,具体操作参见网 上缴费-在线填写步骤 2。点击批量导入按钮,具体操作参见网上缴费-批量单号上传步 骤 2。点击预览按钮,界面跳转到预览界面。

用户操作手册-专利业务办理系统网页版-专利缴费服务

![](_page_18_Picture_42.jpeg)

3.在预览界面,点击返回按钮,返回到窗口缴费界面继续填写订单信息。点击提交 按钮,则完成订单提交并跳转到生成订单界面。

![](_page_18_Picture_43.jpeg)

4.生成订单界面,点击返回按钮,返回到银行汇款界面。点击电子缴费清单下载界 面,可下载缴费清单。

## 3.2.4 缴费清单查询

1.点击电子缴费清单-缴费清单查询按钮,进入缴费清单查询界面。

![](_page_19_Picture_39.jpeg)

2.在缴费清单查询界面,输入查询条件,点击查询按钮,可查询到符合条件的订单 信息。点击重置按钮,可将查询条件进行重置。点击【详细信息】按钮, 跳转到详情界 面,点击已匹配状态后的【电子票据】按钮,跳转到电子票据查询界面。点击历史电子 缴费清单查询按钮,切换到原缴费信息网上补充及管理系统的历史数据查询页面。

![](_page_19_Picture_40.jpeg)

3. 在详情界面,可查看订单的具体信息,点击返回按钮,关闭详情界面。点击【电 子缴费清单】下载按钮,可下载电子缴费清单。

![](_page_20_Picture_57.jpeg)

4. 在电子票据查询界面,具体操作参见票据服务-电子票据查询。

5.在历史数据查询界面输入查询条件查询到历史数据,查询到的信息对应的操作参 见电子缴费清单查询步骤 2。

#### 3.3 票据服务

#### 3.3.1 电子票夹

1.用户点击票据服务-电子票夹按钮,跳转到电子票夹界面

![](_page_20_Picture_58.jpeg)

2.用户在电子票夹界面,输入查询条件,点击查验按钮,可查询票据信息;点击重置按 钮,可重置查询条件。选中一张票据后,点击移出我的票夹,可将该票移出我的票夹; 点击导出按钮,可导出该票信息;点击下载按钮,可下载该票信息。点击发送邮箱按钮,

输入邮箱信息,可将电子票据发送到相应电子邮箱中。点击查看电子票,可查看电子票 据信息。

![](_page_21_Picture_40.jpeg)

## 3. 用户在电子票界面查看电子票信息。

![](_page_21_Picture_41.jpeg)

### 3.3.2 电子票据查询

1.用户点击票据服务-电子票据查询按钮,跳转到电子票查询界面。

![](_page_22_Picture_42.jpeg)

2.用户在电子票查询界面,点击按取票码查询,跳转到按取票码查询界面。点击按 缴款方式查询,跳转到按缴款方式查询界面。

![](_page_22_Picture_43.jpeg)

3.在按取票码查询界面,输入取票码,点击查询按钮查询除票据信息,选中一张票 据后,点击加入我的票夹,可将该票加入我的票夹界面;点击导出按钮,可导出该票信 息;点击下载按钮,可下载该电子票据信息;点击发送邮箱按钮,输入邮箱信息,可将 电子票据发送到相应邮箱中。点击查看电子票,查看电子票据信息。点击缴费清单,可 查看缴费清单详细信息。

![](_page_23_Picture_25.jpeg)

4.用户在电子票界面查看电子票信息。

![](_page_23_Picture_26.jpeg)

5.用户在缴费清单界面查看缴费清单。

![](_page_24_Picture_41.jpeg)

6. 用户在按缴款方式查询界面。选择银行汇款、邮局汇款、网上缴费、窗口缴费、 分别输入不同的查询条件查询票据信息,具体操作参见票据服务-电子票据查询操作步 骤 3、4、5。

![](_page_24_Picture_42.jpeg)

## 3.3.3 电子票据查验

1.用户点击票据服务-电子票据查验按钮,跳转到电子票查验界面

![](_page_25_Picture_1.jpeg)

2.用户在电子票查验界面,输入查询条件,点击查验按钮,可查询票据信息,点击 重置按钮,可重置查询条件。

![](_page_25_Figure_3.jpeg)

# 3.3.4 纸质票据状态查询

1.用户点击票据服务-纸质票据状态查询按钮,可跳转到纸质票据状态查询界面。

![](_page_26_Picture_47.jpeg)

2.用户在票据状态查询界面,输入查询条件,点击查询按钮,可查询到符合条件的 信息,点击重置按钮,可将查询条件进行重置。点击查看按钮,可弹出详情界面。点击 票据重寄按钮界面跳转到纸质票据重寄业务界面。具体操作参见票据服务-纸质票据重 寄业务。点击缴费证明按钮界面跳转到纸质票据缴费证明界面。具体操作参见票据服务 -纸质票据缴费证明。

3.用户在详情界面,可查看该票据的详情信息。

![](_page_26_Picture_48.jpeg)

## 3.3.5 纸质票据重寄业务

1.用户点击票据服务-纸质票据重寄业务按钮,跳转到票据重寄界面。

![](_page_26_Picture_49.jpeg)

2. 在票据重寄界面,用户输入信息,点击提交按钮,可提交纸质票据重寄请求, 点击重置按钮,可重置输入的信息。

![](_page_27_Picture_58.jpeg)

## 3.3.6 纸质票据缴费证明

1.用户点击票据服务-纸质票据缴费证明按钮,跳转到缴费证明界面。

![](_page_27_Picture_59.jpeg)

2. 在缴费证明界面,用户输入信息,点击添加按钮,添加,弹出第二个收据号添 加的地方,添加收据号,点击提交按钮,可提交纸质票据缴费证明业务请求。点击重置 按钮,客重置输入的信息。点击批量导入按钮,可跳转到批量导入界面。

3.在批量导入界面,用户输入信息,点击下载批量号单模板按钮,可下载批量传收 据号模板,完成模板填写后可点击请选择文件上传按钮上传模板,点击提交按钮,可批 量纸质票据缴费证明业务请求。点击重置按钮,可重置输入的信息。

![](_page_28_Picture_46.jpeg)

## 3.3.7 其他票据业务

1.用户点击票据服务-其他票据业务按钮,跳转到其他票据业务界面。

![](_page_28_Picture_47.jpeg)

2. 在其他票据业务界面,用户输入信息,点击提交按钮,可提交其他票据业务办 理请求信息。点击重置按钮,可重置输入的信息。

#### 3.3.8 业务办理单查询

1.用户点击票据服务-业务办理单查询按钮,跳转到业务办理单查询界面。

![](_page_29_Picture_29.jpeg)

2.用户在业务办理单查询界面,输入查询条件,点击查询按钮,可查询到符合条件 的信息,点击重置按钮,可将查询条件进行重置。点击查看按钮,可弹出详情界面。

![](_page_29_Picture_30.jpeg)

## 3.用户在详情界面,可查看这条反馈的详情信息。

![](_page_29_Picture_31.jpeg)

专利业务办理系统网页版 - 27 -

## 3.4 费用查询

#### 3.4.1 应缴费查询

1.用户点击费用查询-应缴费查询按钮,跳转到应缴费查询界面。

![](_page_30_Picture_63.jpeg)

2.输入申请号点击查询按钮,查询到该申请号的应缴费信息,点击重置按钮,将查 询条件进行重置。查询应缴费用后可直接生成电子缴费清单或网上缴费清单。输入票据 抬头和对应的统一社会信用代码(非必填),点击生成银行电子缴费清单、生成邮局电 子缴费清单、生成窗口电子缴费清单、生成网上缴费清单等四个按钮可弹出选择收款单 位弹窗,选择收款单位后点击保存按钮后可跳转至相应界面。

![](_page_30_Picture_64.jpeg)

# 3.4.2 专利费用查询

点击专利费用查询按钮,可直接进入专利审查信息查询系统,进行案件和费用的查 询。

## 3.5 号单管理

#### 3.5.1 我的号单

1.用户点击号单管理-我的号单按钮,跳转到我的号单界面。

![](_page_31_Picture_74.jpeg)

2.在我的号单界面输入查询条件,点击查询按钮,查询出符合条件的数据,点击重 置按钮,可重置查询条件。选择申请号后点击查询应缴费信息,可跳转到应缴费查询界 面。点击设置缴费提醒按钮,可弹出缴费提醒弹窗。

3.在应缴费提醒界面,可进行缴费提醒配置,开启提醒则在该申请号应缴费期限届 满日前收到缴费提醒,提醒方式包括发送站内消息、发送邮件、发送短信。关闭提醒, 则不会收到缴费提醒。

![](_page_31_Picture_75.jpeg)

4.应缴费查询界面操作可参见费用查询-应缴费查询步骤 2。

## 3.6 暂存款办理

#### 3.6.1 出暂存入号

1.用户点击按存款办理-出赞存入号按钮,跳转出暂存入号界面。

专利业务办理系统网页版 - 29 -

![](_page_32_Picture_61.jpeg)

2.在出暂存入号界面,点击根据暂存款编码入号按钮。跳转到暂存款编码入号界面, 点击根据汇款信息入号按钮,跳转到根据汇款信息入号界面。点击根据退款信息入号按 钮,跳转到根据退款信息入号界面。暂存款编号可以通过咨询电话或收费咨询邮箱获取。

#### 3.6.1.1 根据暂存款编码入号

1.用户在暂存款编码入号界面。输入暂存款编码,点击查询按钮,可查询暂存款基 本信息,点击重置按钮,可将查询到的信息和暂存款编码重置。输入提交人信息后点击 下一步按钮,可跳转到费用填写界面。

![](_page_32_Picture_62.jpeg)

2.用户在费用填写界面。点击新增费用按钮具体操作参见网上缴费-在线填写步骤 2。 点击批量导入按钮,具体操作参见网上缴费-批量单号上传步骤 2。点击返回按钮, 返回 到按暂存款编码入号界面。在填完费用信息后,点击提交按钮,可提交暂存业务办理请 求。

![](_page_33_Picture_45.jpeg)

#### 3.6.1.2 根据汇款信息入号

1.用户在汇款信息入号界面。输入暂存款基本信息和提交人信息,点击下一步按钮, 跳转到费用填写界面。点击重置按钮,可重置输入的暂存款信息和提交人信息。

![](_page_33_Picture_46.jpeg)

2.用户在费用填写界面。点击新增费用按钮具体操作参见网上缴费-在线填写步骤 2。 点击批量导入按钮,具体操作参见网上缴费-批量单号上传步骤 2。点击返回按钮,返回 到汇款信息入号界面。在填完费用信息后,点击提交按钮,可提交暂存业务办理请求。

![](_page_34_Picture_45.jpeg)

## 3.6.1.3 根据退款信息入号

1.用户在退款信息入号界面。输入暂存款基本信息和提交人信息,点击下一步按钮, 可跳转到费用填写界面。点击重置按钮,可重置输入的暂存款信息和提交人信息。

![](_page_34_Picture_46.jpeg)

2.费用填写界面。点击新增费用按钮具体操作参见网上缴费-在线填写步骤 2。点击 批量导入按钮,具体操作参见网上缴费-批量单号上传步骤 2。点击返回按钮,返回到汇 款信息入号界面。在填完费用信息后,点击提交按钮,可提交暂存业务办理请求。

![](_page_35_Picture_52.jpeg)

## 3.6.2 出暂存退款

1.用户点击按存款办理-出赞存退款按钮,跳转出暂存退款界面。

![](_page_35_Picture_53.jpeg)

2.在出暂存退款界面,点击根据暂存款编码退款按钮。跳转到暂存款编码退款界面, 点击根据汇款信息退款按钮,跳转到根据汇款信息退款界面。点击根据退款信息退款按 钮,跳转到根据退款信息退款界面。

![](_page_35_Picture_54.jpeg)

# 3.6.2.1 根据暂存款编码退款

1.用户在暂存款编码退款界面。输入暂存款编码,点击查询按钮,带出暂存款基本 信息,点击重置按钮,将查询到的信息和暂存款编码重置。输入提交人信息后点击下一

步按钮,跳转到收款信息人界面。

![](_page_36_Picture_43.jpeg)

2. 用户在收款人信息系输入收款人信息。点击返回按钮, 返回到暂存款编码退 款界面。点击提交按钮,可提交暂存业务办理请求。

![](_page_36_Picture_44.jpeg)

#### 3.6.2.2 根据汇款信息退款

1.用户在汇款信息退款界面。输入暂存款基本信息和提交人信息,点击下一步按钮, 跳转到收款人信息界面。点击重置按钮,重置输入的暂存款信息和提交人信息。

![](_page_37_Picture_38.jpeg)

2. 用户在收款人信息。输入收款人信息。点击返回按钮, 返回汇款信息退款界 面。点击提交按钮,可提交暂存业务办理请求。

![](_page_37_Picture_39.jpeg)

## 3.6.2.3 根据退款信息退款

1.用户在退款信息退款界面。输入暂存款基本信息和提交人信息,点击下一步按钮, 跳转到收款人信息界面。点击重置按钮,重置输入的暂存款信息和提交人信息。

![](_page_38_Picture_36.jpeg)

2. 用户在收款人信息系输入收款人信息。点击返回按钮,返回退款信息退款界 面。点击提交按钮可提交暂存业务办理请求。

![](_page_38_Picture_37.jpeg)

# 3.6.3 业务处理单查询

1.用户点击暂存款办理-业务办理单查询按钮,跳转到业务办理单查询界面。

![](_page_38_Picture_38.jpeg)

专利业务办理系统网页版 - 36 -

2. 在业务办理单查询界面,用户先选择业务办理单类型,后输入其他查询条件, 点击查询按钮查询处符合条件的数据,点击重置按钮,可重置查询条件。

![](_page_39_Picture_45.jpeg)

3. 在业务办理单查询界面,查出数据后,点击处理中进入订单状态只有处理中的 查询界面。点击已处理,进入处理状态只有已处理的查询界面。点击已拒绝,进入处理 状态只有已拒绝的查询界面。点击查看按钮,弹出向订单的详情弹窗。

![](_page_39_Picture_46.jpeg)

4. 在详情界面,查看订单的详情信息,点击返回按钮,关闭详情界面。

![](_page_40_Picture_42.jpeg)

# 3.7 其他业务办理

# 3.7.1 缴费日问题反馈

1.用户点击其他业务-缴费日问题反馈按钮,跳转到缴费日问题反馈界面。

![](_page_40_Picture_43.jpeg)

2. 在缴费日问题反馈界面,用户输入信息,点击提交按钮,可提交缴费日问题反 馈业务办理请求。点击重置按钮,可重置输入的信息。

![](_page_41_Picture_39.jpeg)

# 3.7.2 业务办理单查询

1.用户点击其他业务-业务办理单查询按钮,跳转到业务办理单查询界面。

![](_page_41_Picture_40.jpeg)

2.用户在业务办理单查询界面,输入查询条件,点击查询按钮,可查询到符合条件 的信息,点击重置按钮,可将查询条件进行重置。点击查看按钮,弹出详情界面。

![](_page_41_Picture_41.jpeg)

3.用户在详情界面,可查看这条反馈的详情信息。

![](_page_42_Picture_41.jpeg)

# 3.8 我的消息

# 3.8.1 消息查询

1.点击我的消息-消息查询按钮,进入消息查询界面。

![](_page_42_Picture_42.jpeg)

2.在消息查询界面输入查询条件查询到符合查询条件的消息信息。点击重置按钮, 将查询条件进行重置。点击详细信息按钮,跳转到详情界面。

![](_page_43_Picture_33.jpeg)

3.在详情界面,查看该条消息的详情信息,点击关闭按钮,关闭详情界面。

![](_page_43_Picture_34.jpeg)

## 3.8.2 消息设置

1.点击我的消息-消息设置按钮,进入消息设置界面。

![](_page_44_Figure_1.jpeg)

2.在消息设置界面,可进行消息接收的设置。在相应业务类型后开启消息设置,则 对应消息在生成后可以发送到该账户注册时预留的手机和邮箱中,且在消息查询界可查 看到该条消息。关闭消息设置,则不会发送相应的消息。

![](_page_44_Picture_61.jpeg)

# 3.9 常用信息维护

#### 3.9.1 手机号信息维护

1.点击常用信息维护-手机号信息维护按钮,进入手机号信息维护界面。

![](_page_45_Picture_54.jpeg)

2.在手机号信息维护界面,点击新增按钮,弹出新增手机号的填写框。输入正确手 机号,点击保存按钮,保存该条新增信息。点击删除按钮,将删除对应的手机号信息。 勾选序号前的单选框,点击设置默认按钮,可将该条手机号设置为默认选项。在系统中 各界面需要输入手机号时,系统将会自动展示默认手机号。

![](_page_45_Picture_55.jpeg)

#### 3.9.2 邮箱信息维护

1.点击常用信息维护-邮箱信息维护按钮,进入邮箱信息维护界面。

![](_page_45_Picture_56.jpeg)

2.在邮箱信息维护界面,点击新增按钮,弹出新增邮箱的填写框。输入正确邮箱, 点击保存按钮,保存该条新增信息。点击删除按钮,删除对应的邮箱信息。勾选序号前 的单选框,点击设置默认按钮,将该条邮箱设置为默认选项。在系统各界面需要输入邮 箱时,系统将自动展示默认邮箱。

![](_page_46_Picture_45.jpeg)

# 3.9.3 票据抬头信息维护

1.点击常用信息维护-票据抬头信息维护按钮,进入票据抬头信息维护界面。

![](_page_46_Picture_46.jpeg)

2.在票据抬头信息维护界面,输入票据抬头和对应的统一社会信用代码,点击保存 按钮,保存该条新增信息。点击删除按钮,可删除对应的票据抬头信息。勾选序号前的 复选框,点击设置默认按钮,可将该条票据抬头设置为默认选项。在系统各界面需要输 入票据抬头时,系统将自动展示默认的票据抬头。

![](_page_46_Picture_47.jpeg)

3.在修改页面,修改的信息处修改信息后,点击保存按钮,保存修改修改后的信息。

![](_page_47_Picture_16.jpeg)